### **LE GROUPE LA POST**

# **AIDE POUR LES POSTIERS EN SITUATION DE HANDICAP ET DE MONOPARENTALITE**

### **Je découvre le nouveau service**

Je peux réaliser une demande pour bénéficier de l'aide pour les postiers en situation de handicap **et de monoparentalité de 90 euros brut/an.** 

Je suis éligible si :

- Je suis en **situation de handicap**
- **ET** je suis **en situation de monoparentalité**
- **ET** j'ai un **Quotient Familial abondé (QF) inférieur à 9500 euros**
- **ET** j'ai **3 mois d'ancienneté**

#### **Quelle pièce justificative?**

Je me munis d'une copie intégrale (pdf ou images) du **dernier d'avis d'imposition reçu.** L'aide au titre de l'année 2020, pourra être demandée jusqu'à fin juillet 2021 avec l'avis d'imposition 2020. À partir de septembre 2021, une demande pourra être réalisée au titre de l'année 2021 avec l'avis d'imposition 2021.

### **J'accède à m@vieRH**

#### **Comment me connecter à m@vieRH ?**

J'accède au site via :

- **Mon portail Branche (WAG, Kiosque, DISF, Espace Réseau…)**
- **L'url : https://mavierh.legroupelaposte.fr**

Le service est accessible à partir de tous les supports (ordinateurs, smartphones ou tablettes, professionnels comme personnels) depuis l'Intranet et Internet. Si une page d'authentification s'affiche, je renseigne mon IDRH et mon mot de passe

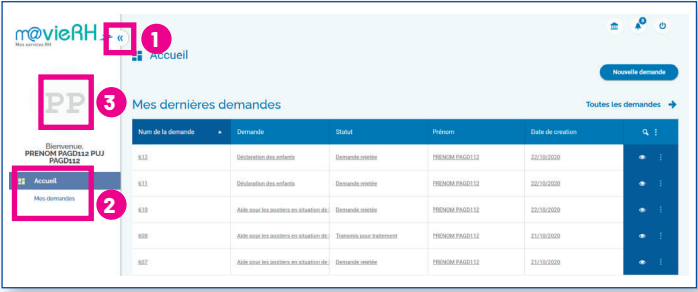

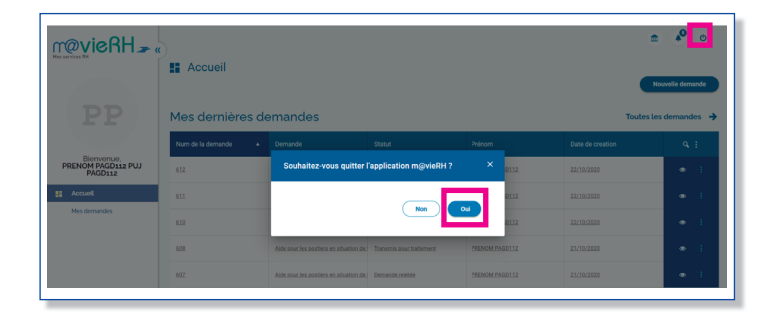

#### **Le menu m@vieRH**

de session Windows.

Pour afficher et masquer le menu de gauche, je clique sur **l'icône** en haut de la barre de navigation  $\bullet$ .

Je clique sur **mes initiales** pour accéder aux informations de mon profil **3** .

À partir de ce menu je peux me rendre sur :

**« Accueil »** et **« Mes demandes »**

pour visualiser mon tableau de bord **2** .

#### **Comment me déconnecter de m@vieRH ?**

Depuis mon espace personnel, je clique en haut à droite sur l'icône de déconnexion puis confirme la déconnexion.

Je n'oublie pas de me déconnecter sur mes outils partagés.

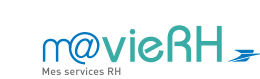

## **<sup>1</sup> JE FAIS MA DEMANDE**

- Depuis ma page d'accueil, je clique sur **1 « Nouvelle demande ».**
- Je choisis la rubrique **« Handicap »** et je peux accéder **2** à l'**« Aide pour les postiers en situation de handicap et de monoparentalité ».**
- J'indique si j'ai **déclaré** à mon employeur **ma situation 3 de handicap.**

Je peux accéder à la liste des titres permettant de bénéficier de l'aide.

La déclaration de votre situation de handicap doit avoir été effectuée auprès de votre RH ou votre référent handicap en amont de la demande d'aide.

- J'indique si je suis **en situation de monoparentalité 4** (présence de la coche V ou T sur l'avis d'imposition au niveau de la situation du foyer ou des cas particuliers). Je clique sur l'aide si je ne parviens pas à trouver la rubrique sur mon avis d'imposition.
- Je renseigne **mon revenu fi scal de référence 5** et **mon nombre de parts.**

Je clique sur l'aide si je ne parviens pas à trouver la rubrique sur mon avis d'imposition.

Je réalise le calcul du Quotient Familial abondé **6** = **[Revenu fi scal de référence]/[nombre de parts + 1]**

Exemple : Mon revenu fiscal de référence : 2000 Mon nombre de parts : **2** Je réalise le calcul suivant pour trouver mon quotient familial abondé : **2000**/ (**2**+**1**) = 667

J'indique donc 667 au niveau du champ "Résultat du Quotient Familial abondé"

- Je joins l'intégralité de mon dernier avis d'imposition. **7** *Jusqu'à juillet 2021, je joins l'avis 2020. Jusqu'à juillet 2022, je joins l'avis 2021…*
- 8 Je veille à vérifier les données saisies. **En cas de fausse déclaration ou de fraude, je m'expose à des sanctions.**

Je reçois un message de validation après ma **9** demande.

Si ma demande est rejetée, je recevrais un message me l'indiquant.

Je retrouve ma demande sous le statut **« Demande rejetée »**. Je pourrais consulter le motif du rejet depuis m@vieRH.

Il sera nécessaire de réaliser **une nouvelle demande**  pour qu'elle soit à nouveau traitée.

### **POUR VOUS AIDER**

Besoin d'aide pour me connecter (login/ mot de passe) ? Je contacte le Support Fonctionnel National : **sfn-support.webrh@laposte.fr** 

**ou 01 80 73 41 50** (du lundi au vendredi de 8h30 à 17h45)

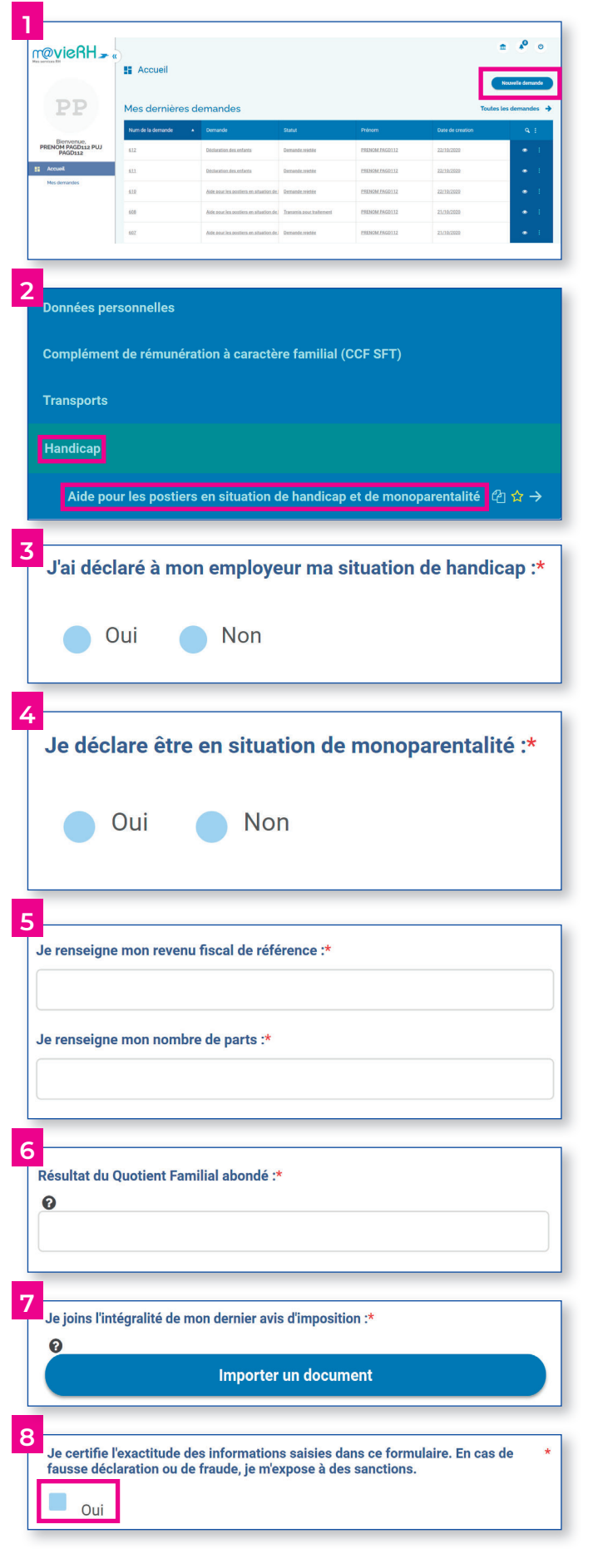

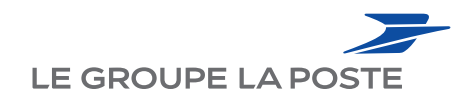